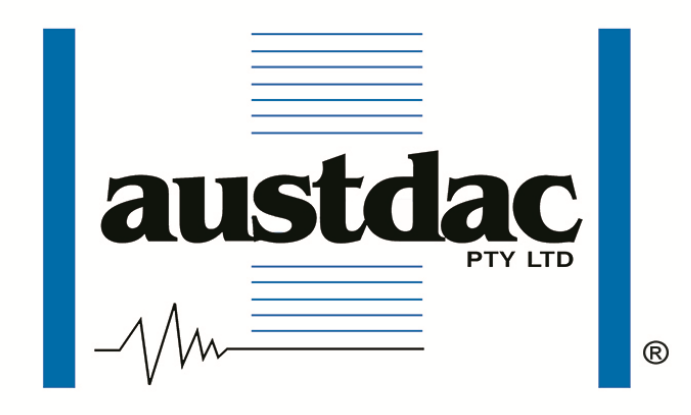

Title

# **SILBUS NETWORK MONITOR TYPE SILBUS-SNM1**

## USER MANUAL

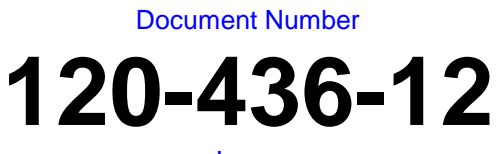

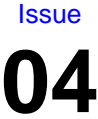

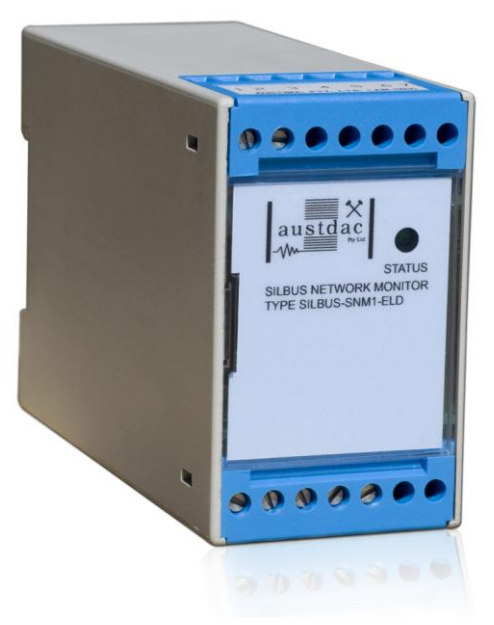

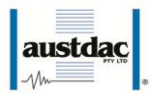

## <span id="page-1-0"></span>**REVISION CONTROL**

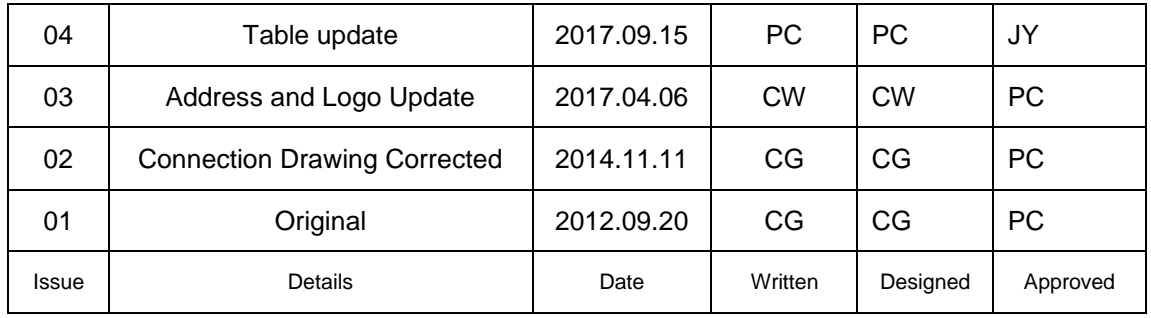

**Austdac Pty Ltd** 1 / 42 Carrington Road Castle Hill NSW 2154 Australia

#### PO Box 6486 Baulkham Hills Business Centre NSW 2153 Australia

#### Phone: + 61 02 8851 5000 Fax: + 61 02 8851 5001 Website: [www.austdac.com.au](http://www.austdac.com.au/)

455 Lowries Run Rd, Pittsburgh, PA 15237 **USA** 

Phone: +1 888 254 9155 Fax: +1 412 635 0179

Copyright 2017

This document remains the property of Austdac Pty. Ltd. It is subject to its recall and must not be reproduced in part or whole or its contents divulged to third parties without prior written approval from Austdac Pty Ltd.

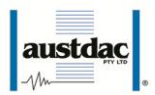

## <span id="page-2-0"></span>**TABLE OF CONTENTS**

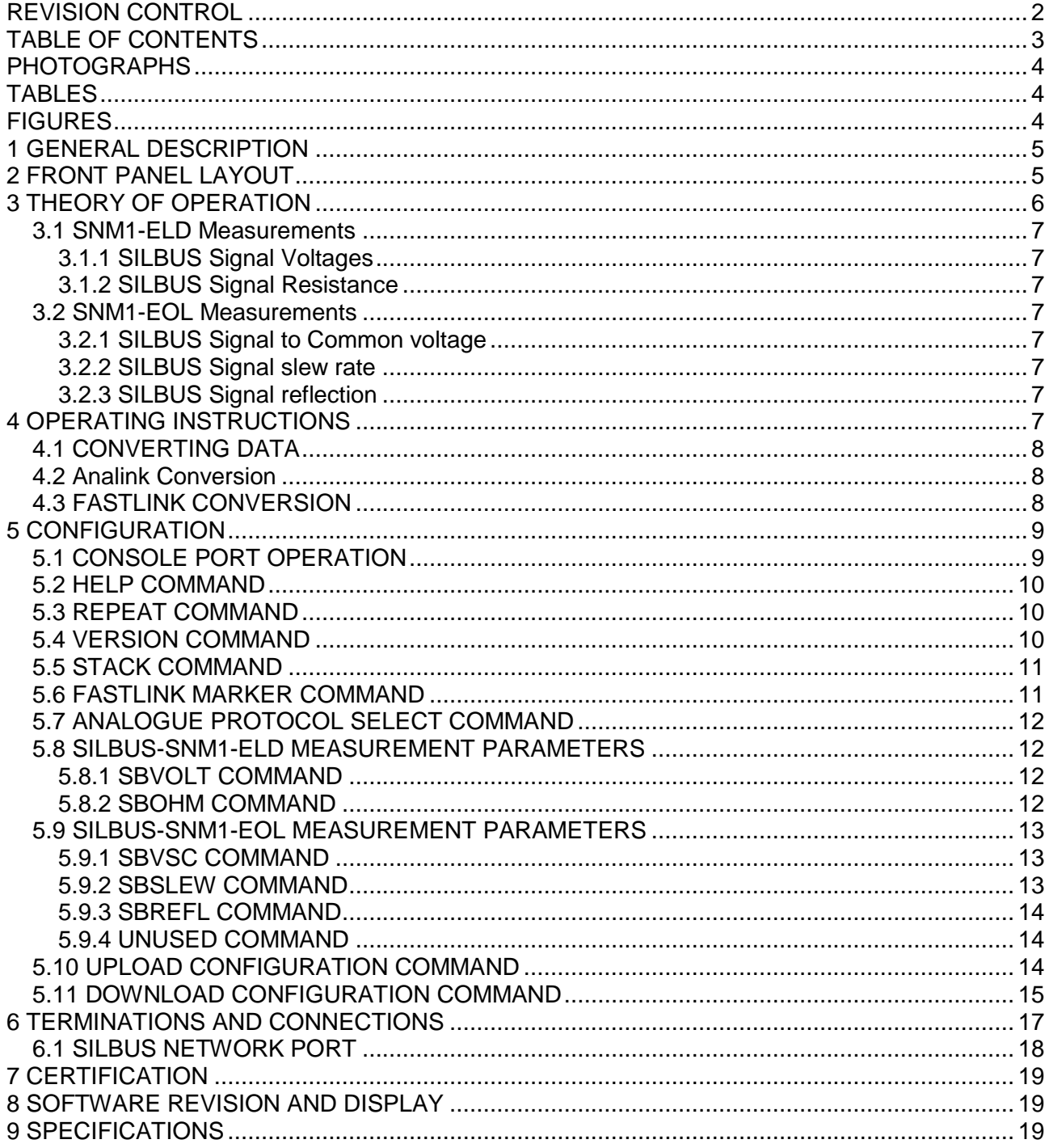

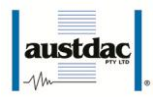

## <span id="page-3-0"></span>**PHOTOGRAPHS**

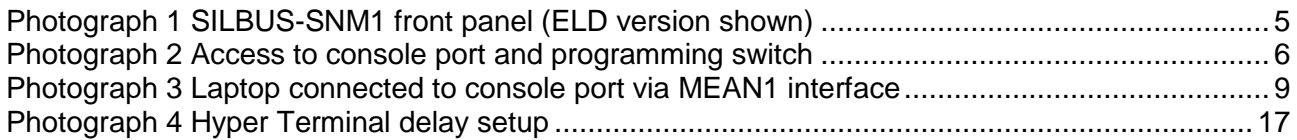

## <span id="page-3-1"></span>**TABLES**

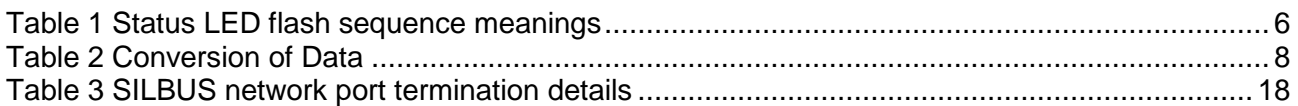

## <span id="page-3-2"></span>**FIGURES**

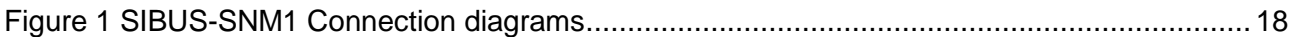

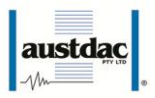

## <span id="page-4-0"></span>**1 GENERAL DESCRIPTION**

The SILBUS Network Monitors is part of a family of explosion protected DIN rail mounting modules that transmit to an Austdac SILBUS field bus network.

There are two variants of the SILBUS-SNM1, the SNM1-ELD (Earth Leakage Detection) and the SILBUS-SNM1-EOL (End of Line);

- The SILBUS-SNM1-ELD is design to be placed at the front end of SILBUS conveyor system to monitor earth leakage between SILBUS signal and SILBUS common to earth. The monitored values are voltage and resistance values. The voltage readings mimic those obtained when the line voltages are measured using an analogue multimeter such as the University Multitester CTY-500-MA .
- The SILBUS-SNM1-EOL is design to be placed at end of SILBUS conveyor system to monitor SILBUS voltage, slew rate and reflection on a defined un-used channel.

The SILBUS-SNM1-ELD and SILBUS-SNM1-EOL units can transmit monitored values on one to six independent valid SILBUS channel depending on amount information required to log.

The SILBUS Network Monitor is housed within a DIN rail mounting enclosure measuring 45mm (W) x 75mm (H) x 110mm (D). The front panel is located between the two top of enclosure mounted terminal blocks to provide a clear view of the operation indicating LED. A single LED is provided to show SILBUS network status.

The SILBUS-SNM1 can be quickly and simply configured using a laptop computer running Hyper Terminal and a MEAN1 programming adaptor. The network monitor values can be programmed to any SILBUS channel address.

## <span id="page-4-1"></span>**2 FRONT PANEL LAYOUT**

The SILBUS network monitor transmitter front panel is located between the terminal blocks that form part of the enclosure. The front panel is shown in photograph 1 below.

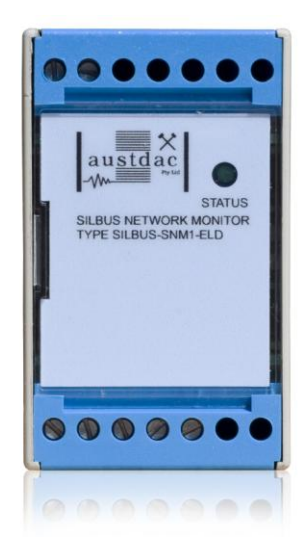

<span id="page-4-2"></span>**Photograph 1 SILBUS-SNM1 front panel (ELD version shown)**

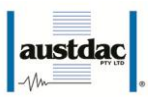

Located in the top right hand corner of the front panel is the STATUS indication LED. The green status LED flashes at different rates to indicate the operational status of the monitor, see table 1 for more details.

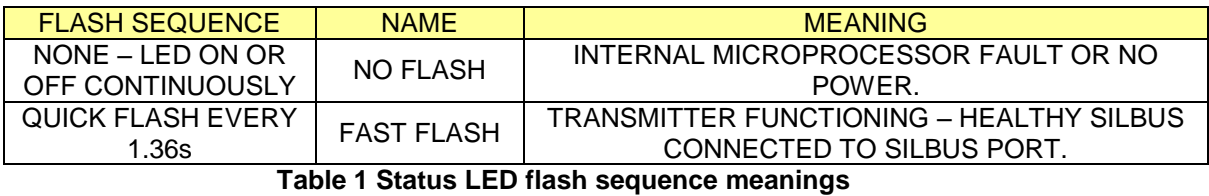

<span id="page-5-2"></span>The front panel can be snapped out and removed by using a wide flat bladed screw driver to gain access to the configuration (console) port and programming switch. Photograph 2 below shows the front panel removed and the location of the console port and programming switch.

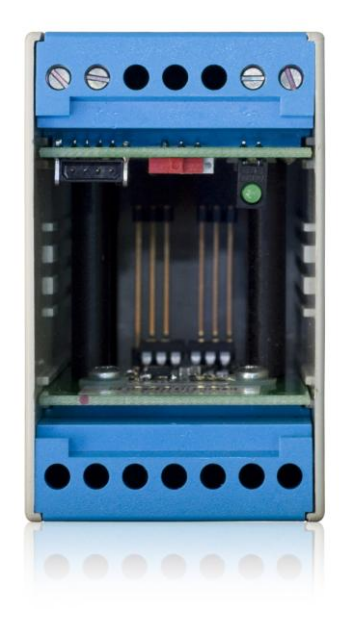

#### **Photograph 2 Access to console port and programming switch**

<span id="page-5-1"></span>The black four pin console port connector and the red programming switch are located behind the upper left corner of the front panel label.

## <span id="page-5-0"></span>**3 THEORY OF OPERATION**

The SILBUS network monitor takes measurements of SILBUS network healthiness and transmits it onto the connected SILBUS network using either the ANALINK or FASTLINK protocols.

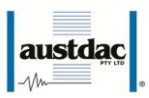

#### <span id="page-6-0"></span>**3.1 SNM1-ELD MEASUREMENTS**

#### <span id="page-6-1"></span>**3.1.1 SILBUS Signal Voltages**

The SILBUS-SNM1 measures the Signal to Common, Signal to Earth and Common to Earth voltages. In a floating system the signal and common lines should float around the earth line. When a resistance is placed between the signal and earth or common and earth, such as in the case of a damaged cable, this will cause these voltages to be unbalanced. A common method of detecting this fault is to measure the signal to earth and common to earth voltages using a multimeter with a medium impedance such as the University Multitester CTY-500-MA. The SILBUS-SNM1 mimics this and reports the voltages the same as if the readings were taken with a University Multitester CTY-500- MA.

The SILBUS-SNM1 also measures the Signal to Common voltage. This voltage indicates the loading on the Channel Generator or may indicate a resistance across the signal and common.

#### <span id="page-6-2"></span>**3.1.2 SILBUS Signal Resistance**

As discussed previously the SILBUS-SNM1 measures the voltages between the various lines. These measurements are used to calculate the approximate resistance across the signal and earth and signal to common. This gives a clear indication of the fault resistance.

#### <span id="page-6-4"></span><span id="page-6-3"></span>**3.2 SNM1-EOL MEASUREMENTS**

#### **3.2.1 SILBUS Signal to Common voltage**

The SILBUS-SNM1 measures the Signal to Common voltage. This voltage indicates the loading on Dupline or may indicate a resistance across the signal and common.

#### <span id="page-6-5"></span>**3.2.2 SILBUS Signal slew rate**

The slew rate indicates the amount of capacitance on the line.

#### <span id="page-6-6"></span>**3.2.3 SILBUS Signal reflection**

The reflection indicates the amount of mismatch between the line and the termination unit.

## <span id="page-6-7"></span>**4 OPERATING INSTRUCTIONS**

The SILBUS network monitor transmitter does not require any operator action to operate once it has been installed and configured correctly.

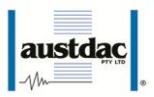

The console port power source selection switch SW1 must always be in the run position for correct operation of the transmitter. The run position is with the small slide actuator pushed closest to the black four pin console connector X1.

The status LED provides information on the operational status of the transmitter and the connected SILBUS network.

#### <span id="page-7-0"></span>**4.1 CONVERTING DATA**

The conversion of data can be read directly from the GSW1 or using the simple conversion table below. As there is no offset in any of the calculations the percentage read from the GSW1 either Fastlink or Analink can be simply be convert by multiplying 100% read from the GSW1 by the maximum value i.e. Vsc is 85% then voltage read across Vsc is  $85\%$  X 10Volts = 8.5Volts.

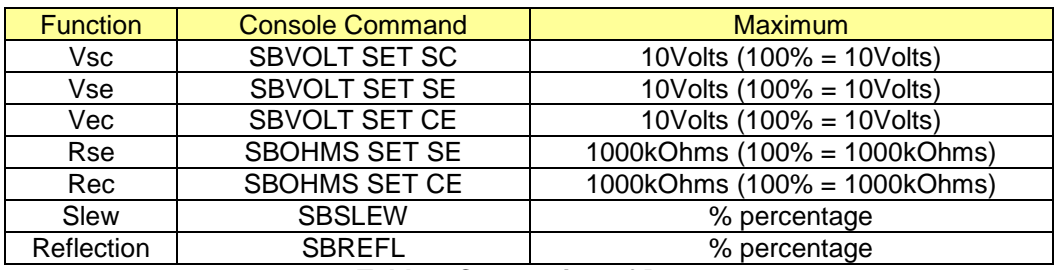

**Table 2 Conversion of Data**

#### <span id="page-7-3"></span><span id="page-7-1"></span>**4.2 ANALINK CONVERSION**

A full scale Analink value takes 256 Dupline scans to transmit with the channel on for all the scans, a zero scale Analink value takes 256 Dupline scans to transmit with the channel on for one of the scans and off for 255 scans. An Analink channel with all 256 scans off is transmitting a fault signal i.e. a sensor fault with an output below 4mA.

The transmitted value is equal to the proportion of "on" scans minus one in any consecutive group of 256 scans. Therefore the transmitted value = "on scans  $-1$ " / 256.

Thus 255 counts is full scale i.e. 100% and 1 count is 0%. No count means the device is not connected.

#### <span id="page-7-2"></span>**4.3 FASTLINK CONVERSION**

A full scale Fastlink value of 65535 (0xFFFF) gives 100%, and 0 values gives 0%. For example a count 55704 (0xD998, 85%) give voltage reading of 8.5Volts, 850kOhms or 85% slew.

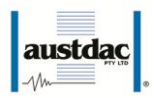

## <span id="page-8-0"></span>**5 CONFIGURATION**

The SILBUS network monitor transmitter has several operational parameters that require configuration prior to use. All of these parameters can be viewed and changed via the console port.

The console port consists of a small four pin connector and a two position slide switch behind the front panel label. Access to the console port can be gained by snapping out the front panel using a wide bladed flat screw driver in one of the slots between the front panel and terminal blocks.

To use the console port an Austdac MEAN1 interface, A to B USB cable and laptop computer running Hyper Terminal are required.

For more detail on the console port, MEAN1 interface and their use refer to Austdac document 53-018-11.

#### <span id="page-8-1"></span>**5.1 CONSOLE PORT OPERATION**

The console port should be connected to a laptop running a terminal emulation program such as Hyper Terminal via the Austdac interface type MEAN1 and a USB cable as shown in the following photograph.

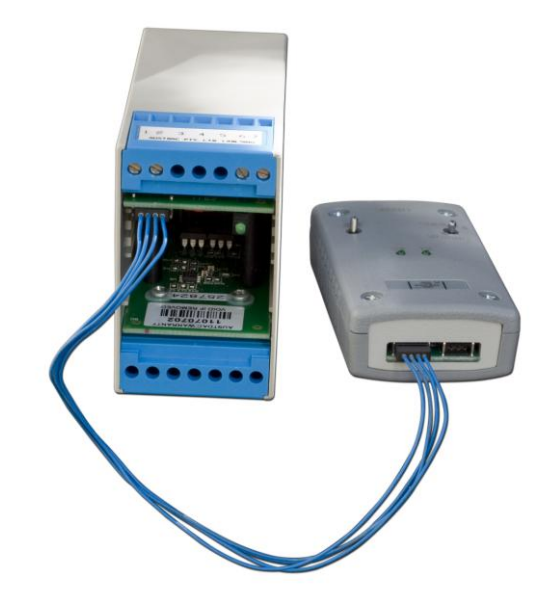

#### **Photograph 3 Laptop connected to console port via MEAN1 interface**

<span id="page-8-2"></span>The SILBUS-SNM1 certification places restrictions on what may be connected to the console port, the connection of an interface other than the Austdac MEAN1 to the console port will invalidate the certification of the transmitter.

The terminal emulation program should be configured to 19200 baud, 8 data bits, one stop bit, no parity, no flow control and DEC VT100 terminal emulation.

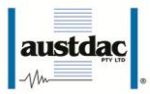

Once communications have been established with the SILBUS-SNM1, it will display a screen of information that includes software version, software checksum, and a list of commands followed by the console port prompt.

The prompt includes an abbreviation of the transmitter type number. **SNM1::>**

Commands are invoked by entering the command name followed by any optional modifiers, keywords and the "ENTER" key. The enter key is shown in the following examples as a " $\leftarrow$ " symbol.

#### <span id="page-9-0"></span>**5.2 HELP COMMAND**

The HELP command prints a list of all available commands and shows the syntax for each command. Optional command modifiers are shown within [ ] while mandatory modifiers are shown within < >. An example of a screen output follows:

```
-----------------------------------------------------------
Software 2V00B 0x9716 Configuration 0xFFDD SN:00000000
Commands:
  -------------------------------------------------------------------------------
```
 **\*\*\*\*\*\*\*\*\*\* Level 1: Standard Menu \*\*\*\*\*\*\*\*\*\***

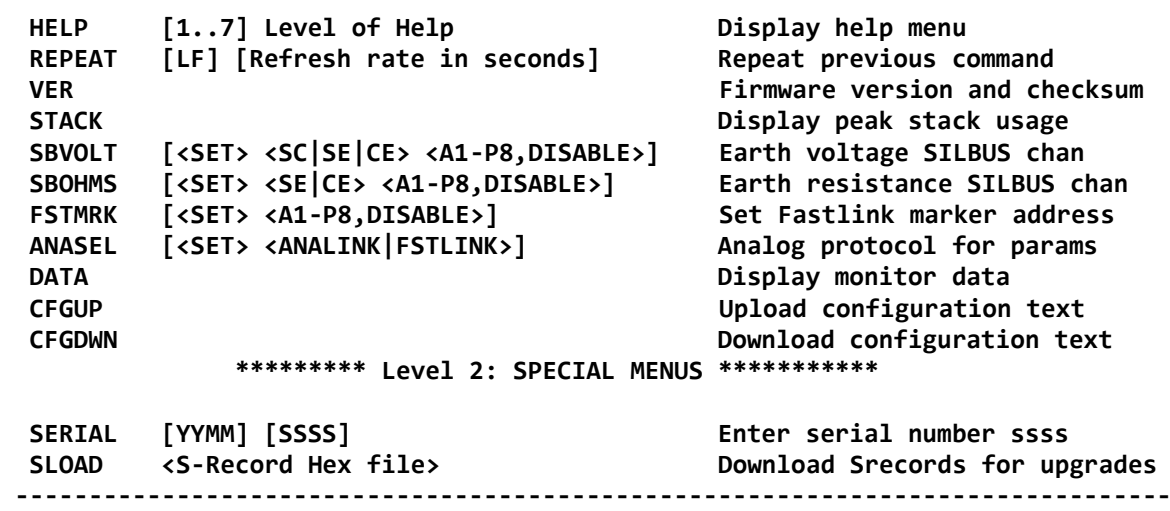

**SNM1::>** 

#### <span id="page-9-1"></span>**5.3 REPEAT COMMAND**

The REPEAT command is used after another command to continuously repeat that command.

#### <span id="page-9-2"></span>**5.4 VERSION COMMAND**

The VERSION command is used to display the serial number, abbreviated type number, software version, program memory checksum and configuration checksum of the SILBUS-SNM1. The command can be invoked as shown in the following example:

#### **SNM1::>ver**

**SNM1 Software 2V00B 0x9716 Configuration 0xFFDD SN:00000000**

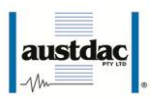

#### **SNM1::>**

This command is useful when the user needs to know the software version or serial number. The program memory checksum is useful to confirm that a software update has completed successfully without any programming errors.

#### <span id="page-10-0"></span>**5.5 STACK COMMAND**

The STACK command is provided to allow the technician to gauge the health of the SILBUS-SNM1 microprocessor and its code by displaying the maximum usage of the program stack. The display is a peak value of the stack usage since the SILBUS-SNM1 was powered up. The command can be invoked as shown in the example below:

```
SNM1::>stack
```
**Stack usage/size = 294/1024**

#### **Percentage Used = 28%**

This command would typically only be used when requested by an Austdac software engineer.

#### <span id="page-10-1"></span>**5.6 FASTLINK MARKER COMMAND**

This command is used to display and configure the FASTLINK marker SILBUS channel address. A valid FASTLINK marker is required whenever the measured parameter is configured to transmit using the FASTLINK protocol. The marker is generated by the GSW1 channel generator and can be any valid SILBUS channel address. Only one marker is required per SILBUS field bus network. The current marker channel address can be displayed by simply entering the command name as shown in the example below:

**SNM1::>fstmrk**

**Fastlink Marker is A1**

#### **SNM1::>**

The example below shows the format of the command when the marker address is configured. The keyword "SET" is required to invoke a change, followed by the SILBUS channel address of the FASTLINK marker.

**SNM1::>fstmrk set a1**

**Setting Changed**

#### **Fastlink Marker is A1**

If FASTLINK is not to be used by the SILBUD-SNM1 transmitter then the marker channel should be disabled. The keyword "DISABLE" is used when the marker channel is not required.

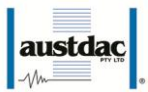

#### <span id="page-11-0"></span>**5.7 ANALOGUE PROTOCOL SELECT COMMAND**

This command is used to display and configure the analogue transmission protocol for the temperature input. The measured parameter input can be configured to either Analink or Fastlink transmission protocol. The current selected transmission protocol can be displayed by simply entering the command name as shown in the example below:

#### **SNM1::>anasel**

#### **SILBUS Analog Protocal = Fastlink**

#### **SNM1::>**

If the command name is entered with additional attributes the analogue transmission protocol can be configured to Fastlink or Analink for the measured parameter input. An example of configuring the protocol is shown below:

```
SNM1::>anasel set analink
Setting Changed
SILBUS Analog Protocal = Analink
```
#### <span id="page-11-2"></span><span id="page-11-1"></span>**5.8 SILBUS-SNM1-ELD MEASUREMENT PARAMETERS**

#### **5.8.1 SBVOLT COMMAND**

This command is used to display and configure the SILBUS channel addresses used for the voltage measurements.

There are three voltage measurements, Signal to Common, Signal to Earth and Common to Earth. Each of these measurement values is transmitted either using Analink or Fastlink on a selected channel (see section 5.7).

For example to set the Signal to Common voltage measurement to channel A1 use the following command;

```
SNM1::>sbvolt set sc a1
Setting Changed
SILBUS Addresses are:
Vsc = A1
Vse = --
Vec = --
```
#### <span id="page-11-3"></span>**5.8.2 SBOHM COMMAND**

This command is used to display and configure the SILBUS channel addresses used for the voltage measurements.

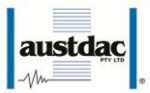

There are two ohm measurements, Signal to Earth and Common to Earth. Each of these measurement values is transmitted either using Analink or Fastlink on a selected channel (see section 5.7).

For example to set the Signal to Earth ohm measurement to channel A2 use the following command;

**SNM1::>sbohms set se a2**

**Setting Changed**

**SILBUS Addresses are:**

**Rse = A2**

**Rec = --**

#### <span id="page-12-1"></span><span id="page-12-0"></span>**5.9 SILBUS-SNM1-EOL MEASUREMENT PARAMETERS**

#### **5.9.1 SBVSC COMMAND**

This command is used to display and configure the SILBUS channel addresses used for the Signal to Common voltage measurements.

The measurement value is transmitted either using Analink or Fastlink on a selected channel (see section 5.7).

For example to set the Signal to Common voltage measurement to channel A1 use the following command;

**SNM1::>sbvsc set a1 Setting Changed SILBUS Vsc address is = A1**

<span id="page-12-2"></span>**SNM1::>**

#### **5.9.2 SBSLEW COMMAND**

This command is used to display and configure the SILBUS channel addresses used for the slew rate measurements.

The measurement value is transmitted either using Analink or Fastlink on a selected channel (see section 5.7).

For example to set the slew rate measurement to channel A2 use the following command;

**SNM1::>sbslew set a2**

**Setting Changed**

**SILBUS slew percentage address is = A2**

**SNM1::>**

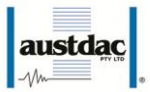

#### <span id="page-13-0"></span>**5.9.3 SBREFL COMMAND**

This command is used to display and configure the SILBUS channel addresses used for the reflection measurements.

The measurement value is transmitted either using Analink or Fastlink on a selected channel (see section 5.7).

For example to set the reflection measurement to channel A3 use the following command;

```
SNM1::>sbrefl set a3
```
**Setting Changed**

**SILBUS reflection precentage address is = A3**

**SNM1::>**

#### <span id="page-13-1"></span>**5.9.4 UNUSED COMMAND**

This command is used to select the SILBUS channel address used for measurements. This should be an unused channel.

For example to set the unused channel to channel A5 use the following command;

**SNM1::>unused set a5 Setting Changed Un-used slew rate channel is A5 SNM1::>**

#### <span id="page-13-2"></span>**5.10 UPLOAD CONFIGURATION COMMAND**

The upload configuration command is used to extract the configuration profile of the SILBUS-SNM1 via the MEAN1 interface and record it in a file on a PC. Having an exact copy of the configuration is useful for record keeping and future cloning of new SILBUS-SNM1 for maintenance or system expansion. The upload is invoked by entering the command name without any attributes as shown in the example below.

**SNM1::>cfgup CFGDWN S0030000FC S11300000100001202000A008080808080808077D6 S113001000000000008100000100F43E00003314E1 S1130020323F000001000B00E880928900008D142B S11300307485000044930000AE8500000000FFFFBB S9030000FC**

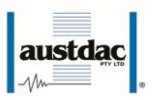

#### **SNM1::>**

The configuration is uploaded and displayed on the screen in Motorola S1-S9<sup>®</sup> HEX format. This data format includes headers and checksums to guard against errors and corruption of the data. The first line of the uploaded configuration is the keyword "CFGDWN" this does not form part of the data but is included to help with the configuration download process, see section 5.11 below for details.

To save the configuration to a file, open Notepad or a similar non-word processing editor, highlight the uploaded configuration as indicated below and copy to Notepad via the clipboard. The Notepad file should then be saved with a meaningful title that reflects the application e.g. SNM1\_xxx.CFG. When highlighting the uploaded configuration, ensure that the invisible carriage returns (CR) at the end of all lines are included. Also ensure that the CFGDWN keyword is included.

**SNM1::>cfgup**

**CFGDWN**

**S0030000FC**

**S11300000100001202000A008080808080808077D6 S113001000000000008100000100F43E00003314E1 S1130020323F000001000B00E880928900008D142B S11300307485000044930000AE8500000000FFFFBB**

#### **S9030000FC**

#### **SNM1::>**

The copy and paste method is used in this manual because it is the most universal method that works with all terminal emulation programs such as HyperTerminal®. Do not use an editor that introduces hidden formatting characters as a future download may not work with these characters in place. Many terminal emulation programs have automatic means to upload the configuration directly into a file; these are not described here as they differ from program to program but there is no restriction on using these features. Austdac is planning to release a complete tool to allow direct upload, download and editing of the configuration profile.

#### <span id="page-14-0"></span>**5.11 DOWNLOAD CONFIGURATION COMMAND**

The download configuration command is used to take a previously saved configuration from a file and download it to the target SILBUS-SNM1. This method of configuration ensures exact cloning during maintenance and system expansions.

Communications with the target must first be established via the MEAN1 interface and a terminal emulation program such as Hyper Terminal®. The cursor should be left at the SILBUS-SNM1 prompt as follows.

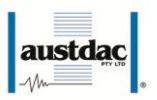

#### **SNM1::>\_**

Open the previously saved configuration file in Notepad or a similar non-word processing editor and highlight the configuration as shown below.

#### **CFGDWN**

#### **S0030000FC**

**S11300000100001202000A008080808080808077D6**

**S113001000000000008100000100F43E00003314E1**

**S1130020323F000001000B00E880928900008D142B**

**S11300307485000044930000AE8500000000FFFFBB**

#### **S9030000FC**

Copy and paste the configuration from Notepad to the SNM1::> prompt in Hyper Terminal as shown below. Note CTRL-V does not work in Hyper Terminal.

#### **SNM1::>CFGDWN**

**S0030000FC**

**S11300000100001202000A008080808080808077D6**

**S113001000000000008100000100F43E00003314E1**

**S1130020323F000001000B00E880928900008D142B**

**S11300307485000044930000AE8500000000FFFFBB**

#### **S9030000FC**

#### **SNM1::>**

The first line of the configuration contains the keyword "CFGDWN" which instructs the target to accept the data records. This "CFGDWN" keyword should have been copied from a previous upload and saved in the configuration file. Automatic file transmission features of the terminal emulation program may be used to download configuration files.

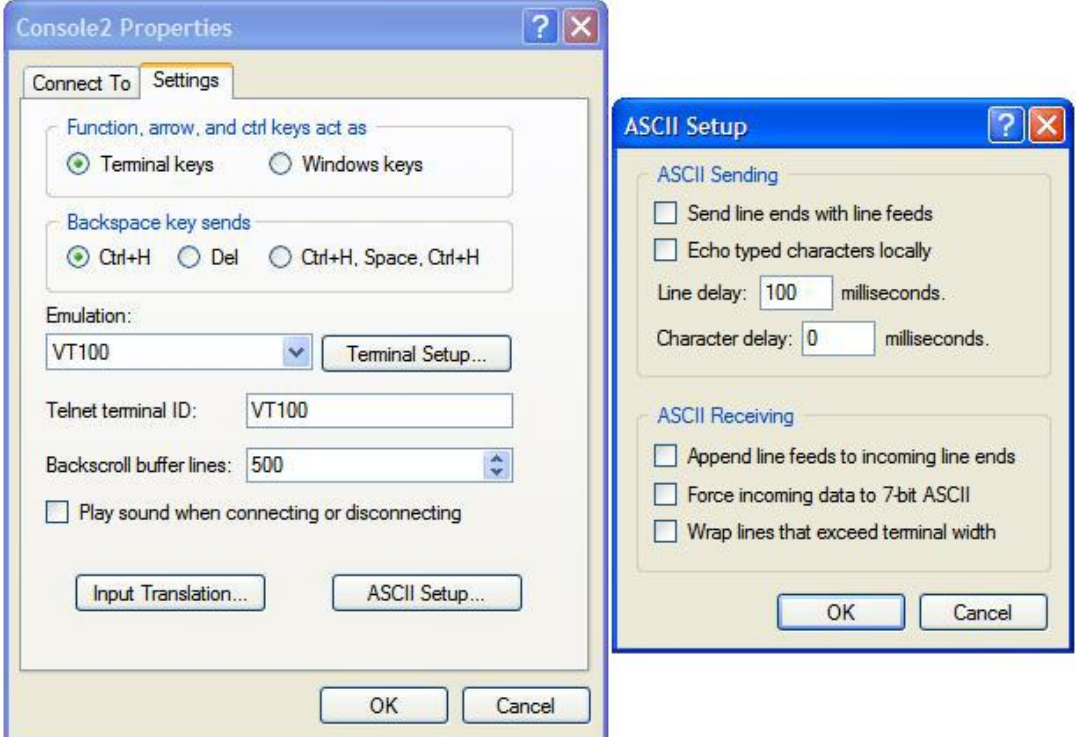

#### **Photograph 4 Hyper Terminal delay setup**

<span id="page-16-1"></span>The terminal emulation program should be set up to allow a 100mS wait period after the carriage return at the end of each line during a download, this gives the target time to process the incoming data.

## <span id="page-16-0"></span>**6 TERMINATIONS AND CONNECTIONS**

All connections to the SILBUS-SNM1 are via cage-clamp terminals, these terminals can accommodate up to  $4mm<sup>2</sup>$  conductors.

austda

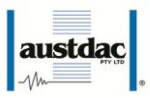

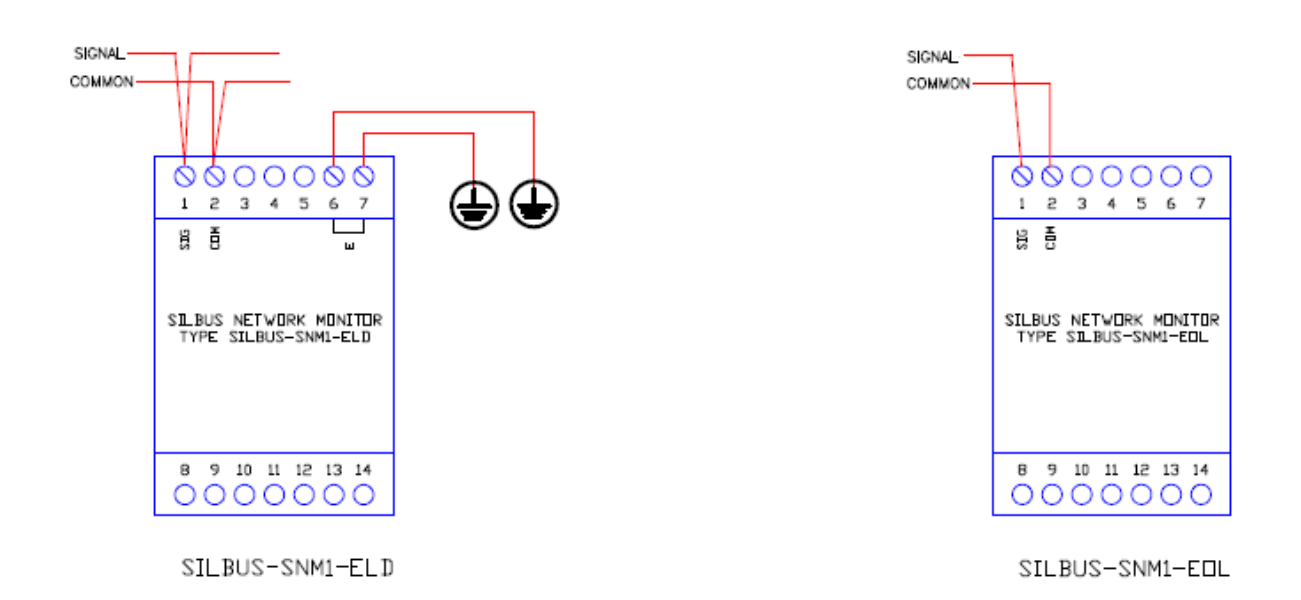

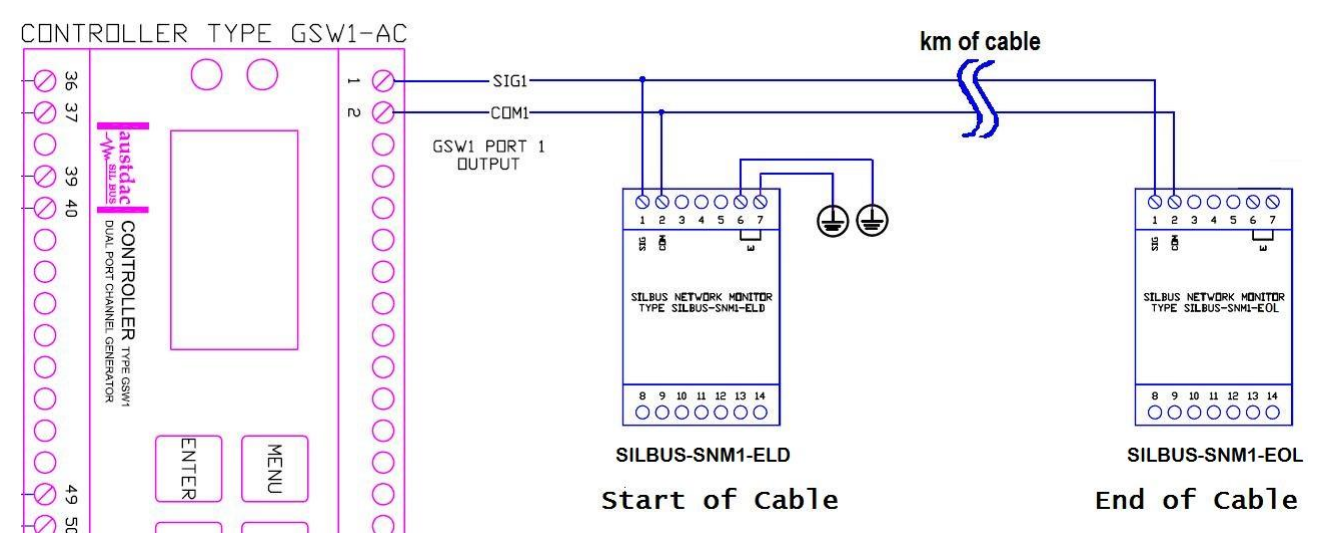

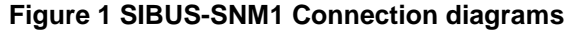

#### <span id="page-17-2"></span><span id="page-17-0"></span>**6.1 SILBUS NETWORK PORT**

The SILBUS network port provides a means for the SILBUS-SNM1 to be connected to a SILBUS network. Any connections to a SILBUS field bus network pair should be of a multidrop nature with spur lengths kept to a minimum. This will minimize any reflections and therefore communications errors in the SILBUS network.

| <b>DESIGNATION</b> | <b>DESCRIPTION</b>            |
|--------------------|-------------------------------|
| SIG.               | SILBUS NETWORK MONITOR SIGNAL |
| COM                | SILBUS NETWORK MONITOR COMMON |
|                    |                               |
| EARTH              | MINE EARTH                    |
| EARTH              | MINE EARTH                    |
|                    |                               |

**Table 3 SILBUS network port termination details**

<span id="page-17-1"></span>The table above shows the SILBUS network port connections.

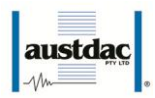

## <span id="page-18-0"></span>**7 CERTIFICATION**

The network monitor type SNM1 has been awarded IECEx certification under IECEx TSA 07.0002X, Ex ia I, as part of the Dupline / SILBUS system.

The certification requires that the SILBUS-SNM1 be mounted within a host enclosure that provides a minimum ingress protection of IP54 (IP55 for Queensland Australia).

The certificate should be consulted for any special conditions of use when designing the SILBUS-SNM1 into an installation.

## <span id="page-18-1"></span>**8 SOFTWARE REVISION AND DISPLAY**

The software version of the network monitor type SNM1 will vary as its functionality is improved at the request of our customers. The software version is given in two parts, the major revision level and the minor revision level and is written in the following format:

**VERSION M.mm** where M represents the major revision level and mm represents the minor revision level. E.g. VER 1.12

The software version can be determined by using the VER command on both console ports. Both ports should give the same firmware version. Refer to the SILBUS-SNM1 software release register (120-443-01) for a history of software / firmware updates.

## <span id="page-18-2"></span>**9 SPECIFICATIONS**

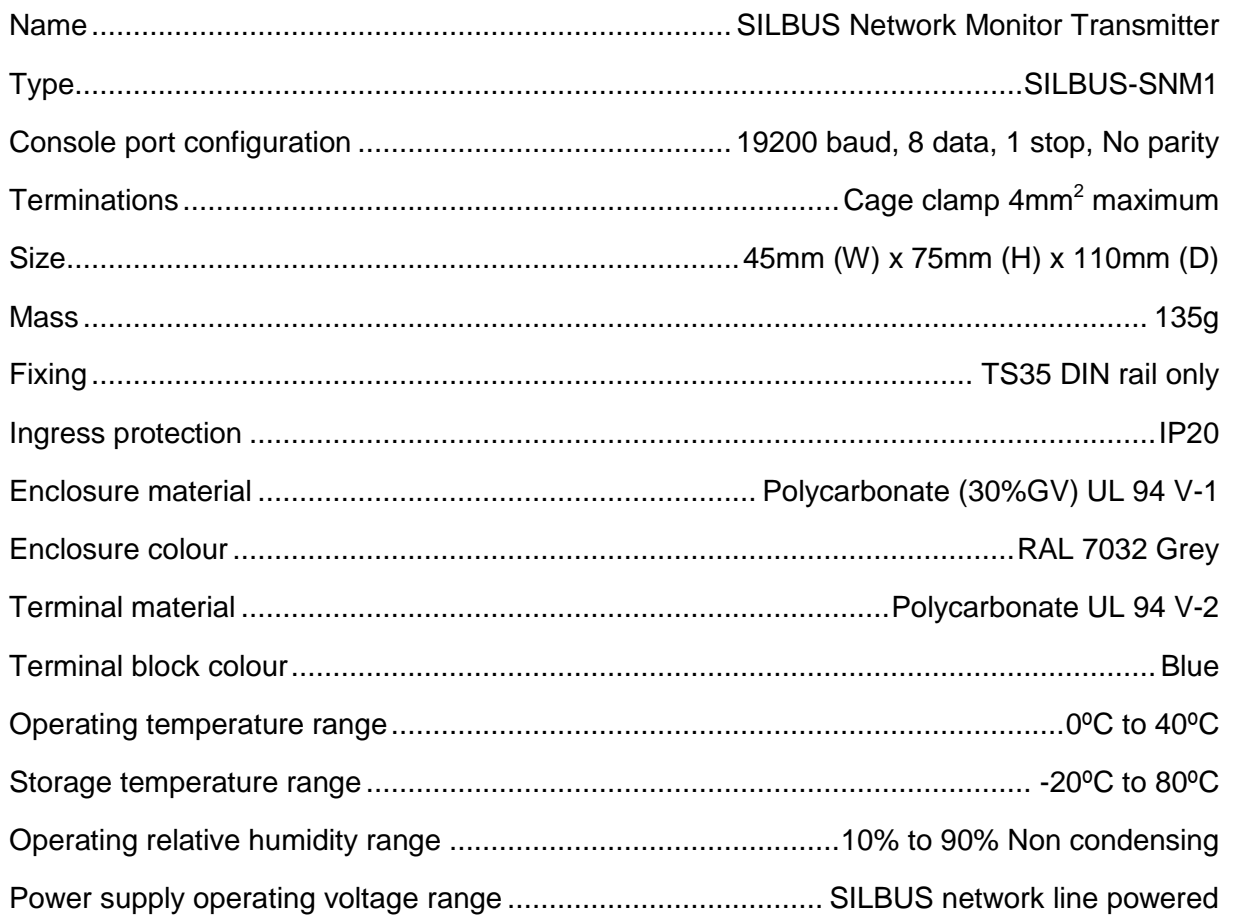